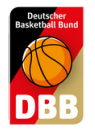

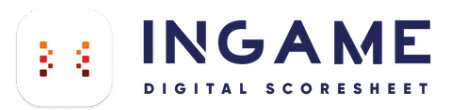

# **Der DSS Lernprozess**

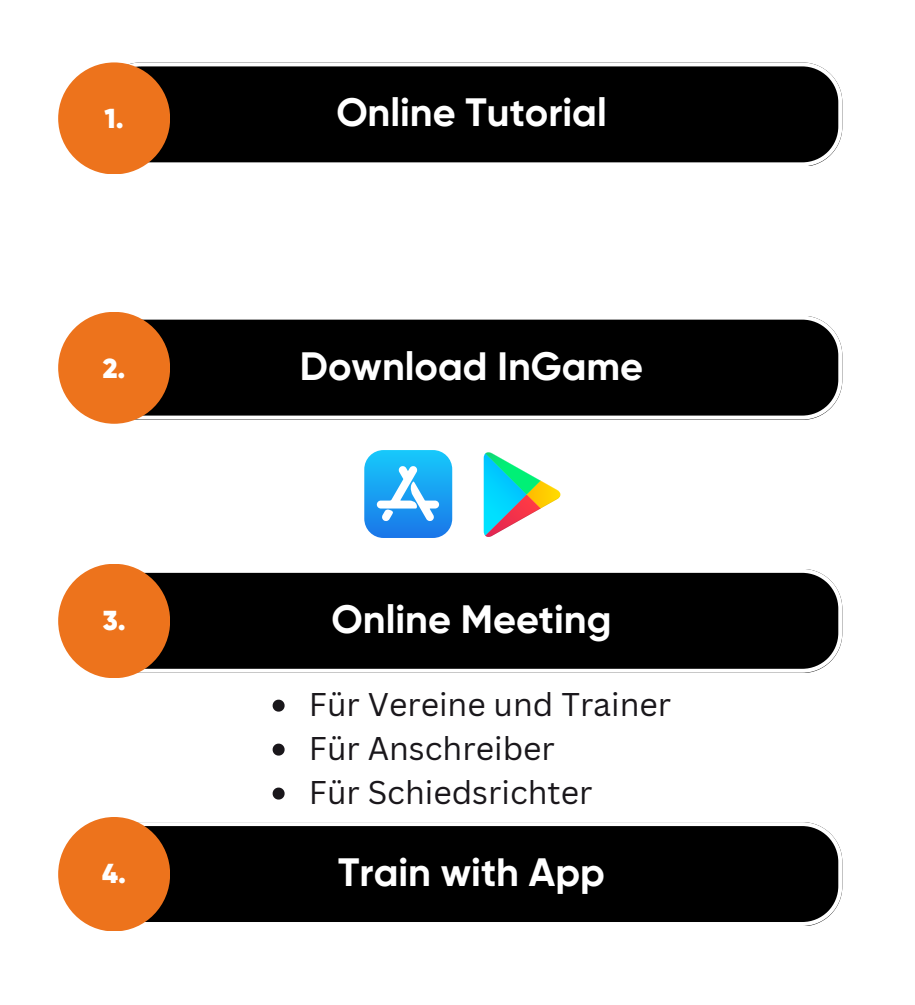

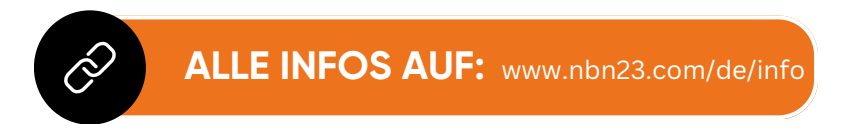

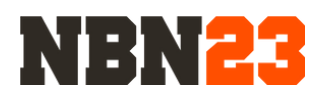

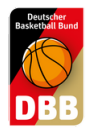

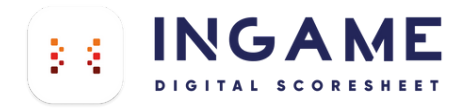

# DER DSS LOGIN

AUF TEAMSL ERSTELLEN, BEI INGAME NUTZEN

.<br>Der Zugang

gez. Prof. Lo

### **So erstellen sie ihren Zugang auf TeamSL**

1.

Gehen sie zu TEAMSL [www.basketball-bund.net/](https://www.basketball-bund.net/)

Bitte mit den Zugangsdaten ihres Vereines anmelden und auf Kontaktdaten des Vereins klicken.

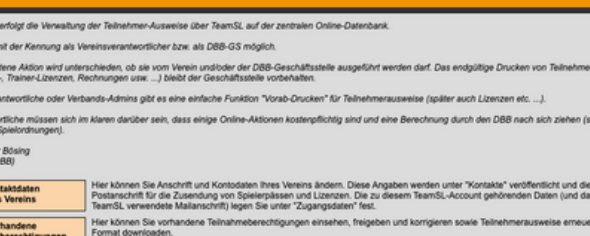

ten u.a. als<br>Historia

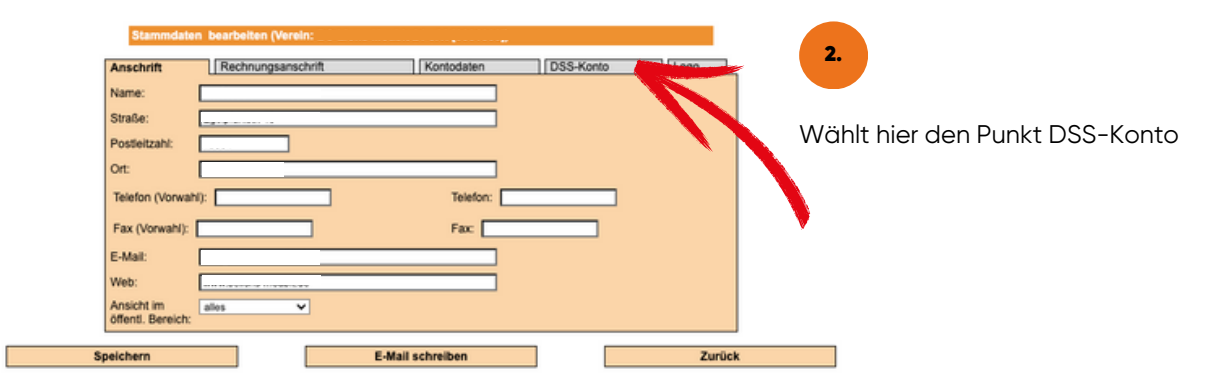

3.

Hier kommt der Hinweis das kein Benutzer angelegt ist. Gebt ein Passwort ein, min. 8 Zeichen, Groß-, Kleinbuchstaben, Sonderzeichen, Zahl. Bitte die Mail-Adresse nicht vergessen. Speichern drücken.

#### Stammdaten bearbeiten (Verein:

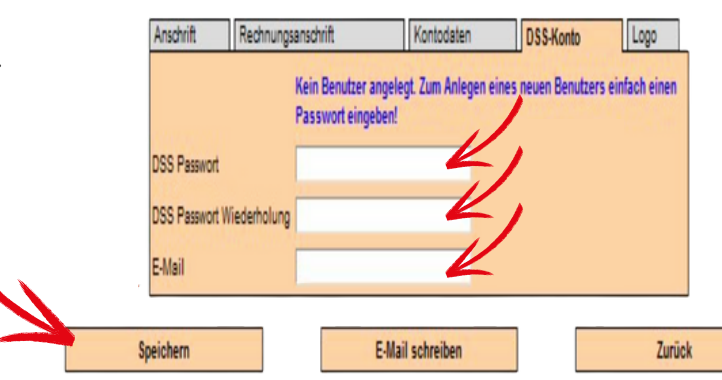

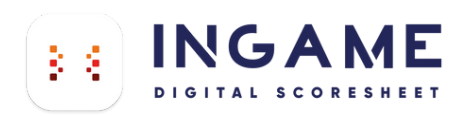

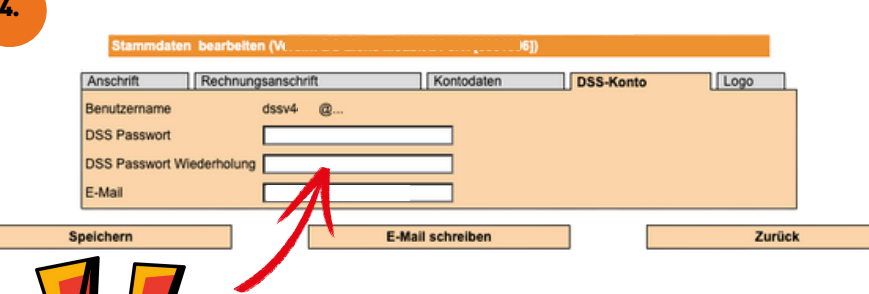

Ihr kommt wieder zu den Stammdaten des Vereins. Wieder DSS-Konto wählen. Und der Benutzername wurde erstellt. Ganz wichtig: Die Punkte nach dem @ werden durch das KÜRZEL EURES LANDESVERBANDS ersetzt. Ihr solltet Euch jetzt anmelden können.

## euch das alte nichtmehr bekannt sein.

Hier könnt ihr auch ein neues Passwort vergeben sollte

### **Alle Kürzel**

Nach dem @ in eurem dssvXXXX@... Anmeldenamen benötigt ihr das dazu gehörige Kürzel. Bitte nutzt das Kürzel in dem die zu scorende Partie stattfindet.

Beispiel Verein in Berlin: dssvXXXX@be

Selbiger Verein Spielt ein Spiel in der Regionalliga Nord: dssvXXXX@rln

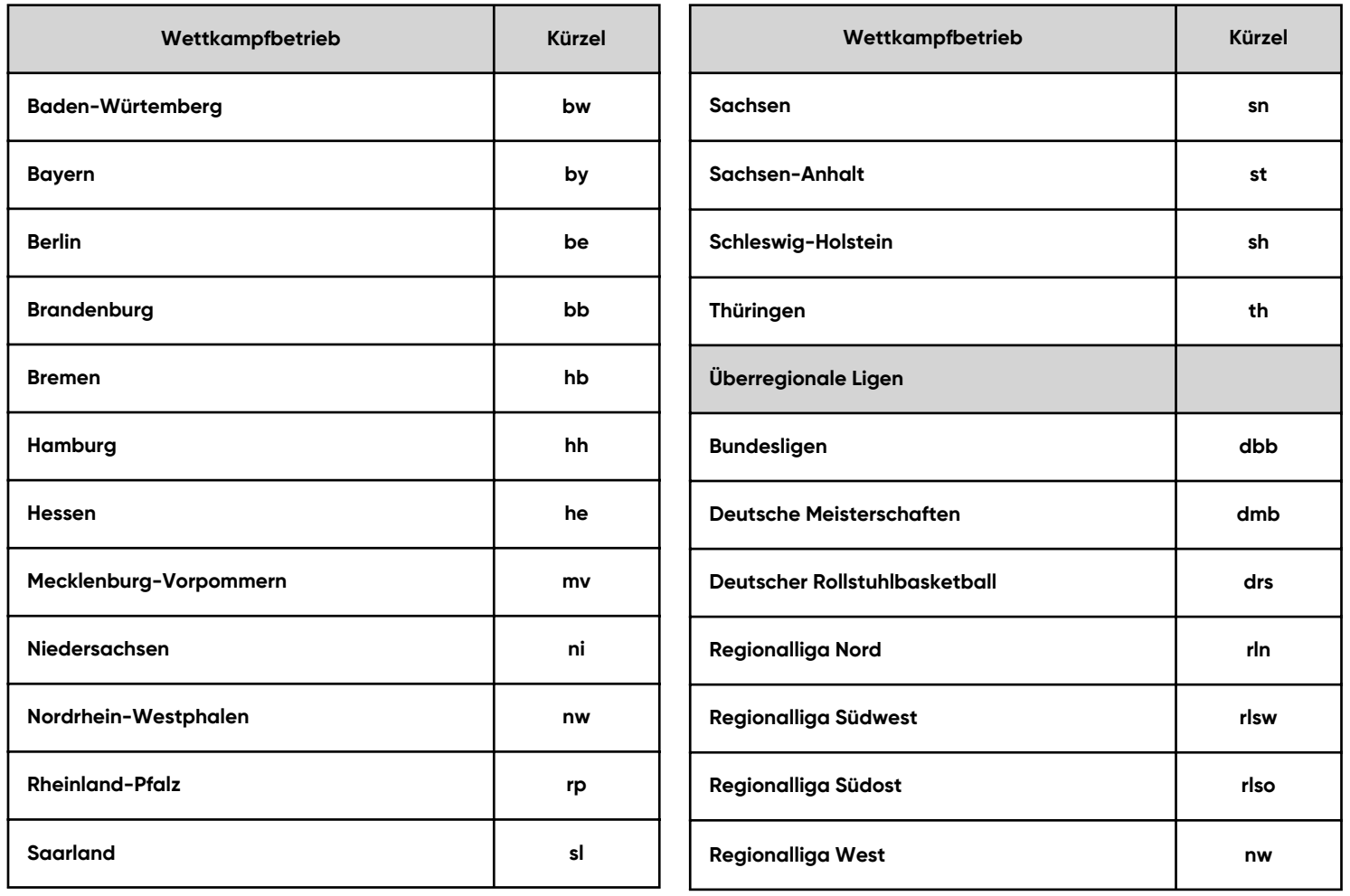

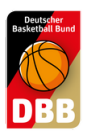

# TEAM SL TEAM LOGO UPLOAD

### Jeder Verein oder jede Mannschaft kann nun auf TeamSL ihr Logo hochladen, um dieses dann auch beim digitalen Spielbericht und in der DBB.Scores App zu sehen.

### www.basketball-bund.net Vereinsprofil

#### **VERWALTUNG**

Seit 25.07.2005 erfolgt die Verwaltung der Teilnehmer-Ausweise über TeamSL auf der zentralen Online-Datenbank

Der Zugang ist mit der Kennung als Vereinsverantwortlicher bzw. als DBB-GS möglich.

.<br>Ir jede angebotene Aktion wird unterschieden, ob sie vom Verein und/oder der DBB-Geschäftsstelle ausgeführt werden darf. Das endgültige Drucken von Teilnehmerauswei<br>päter auch SR-, Trainer-Lizenzen, Rechnungen usw. …) bl

Für Vereins-Verantwortliche oder Verbands-Admins gibt es eine einfache Funktion "Vorab-Drucken" für Teilnehmerausweise (später auch Lizenzen etc. ...)

Vereinsverantwortliche müssen sich im klaren darüber sein, dass einige Online-Aktionen kostenpflichtig sind und eine Berechnung durch den DBB nach sich ziehen (siehe DBB-<br>Gebühren- und Spielordnungen).

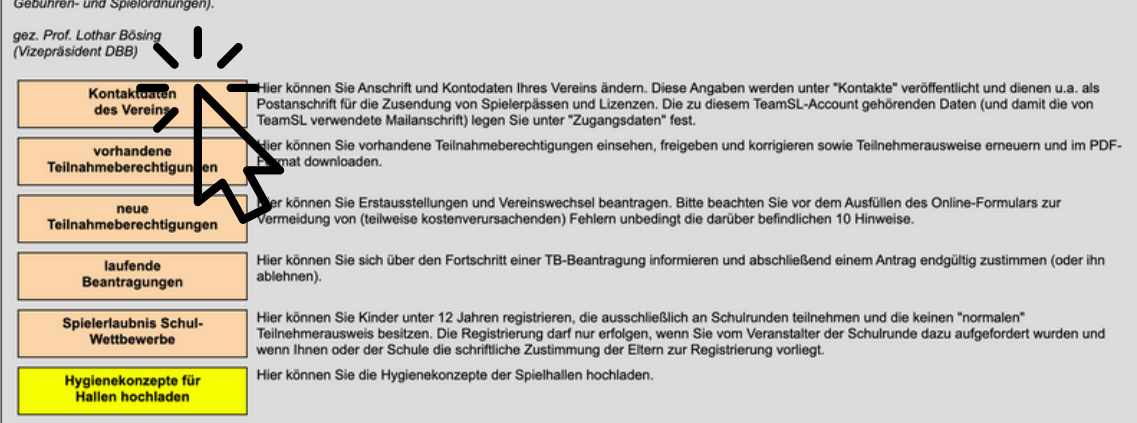

#### Logout | Support

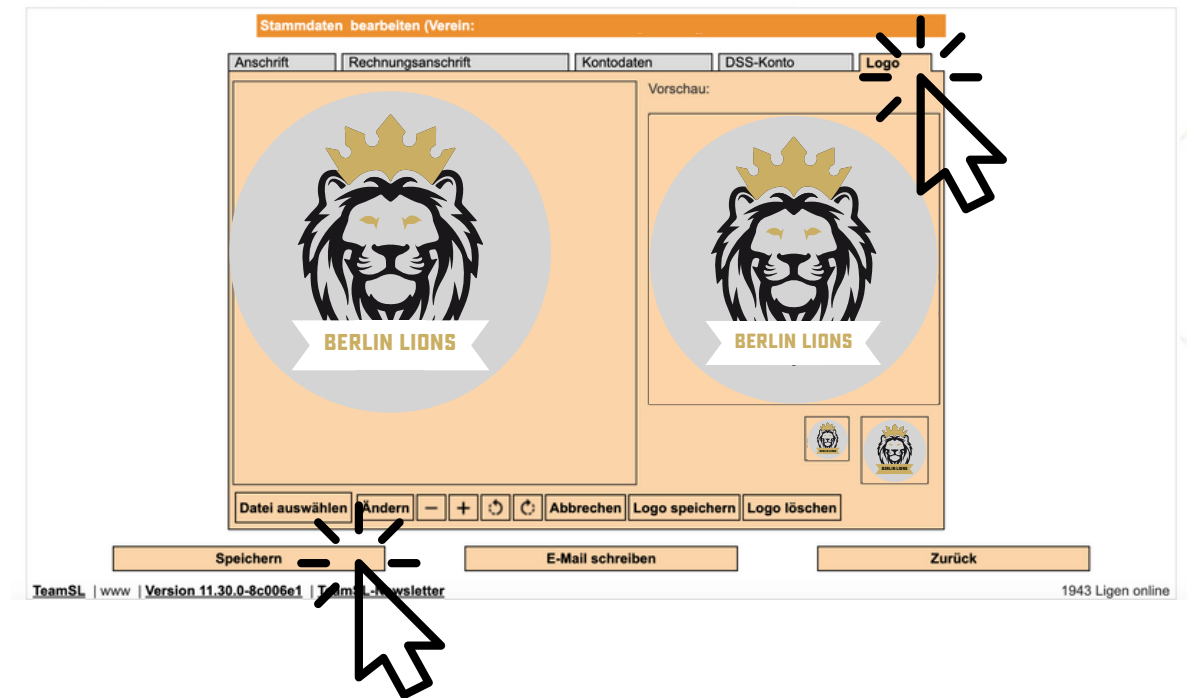

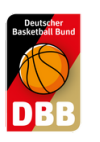

# QUICK GUIDE QUICK GUIDE 3.0

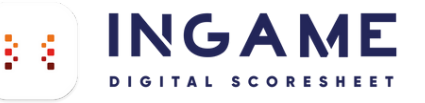

zu versenden.

1. SPIEL DOWNLOAD

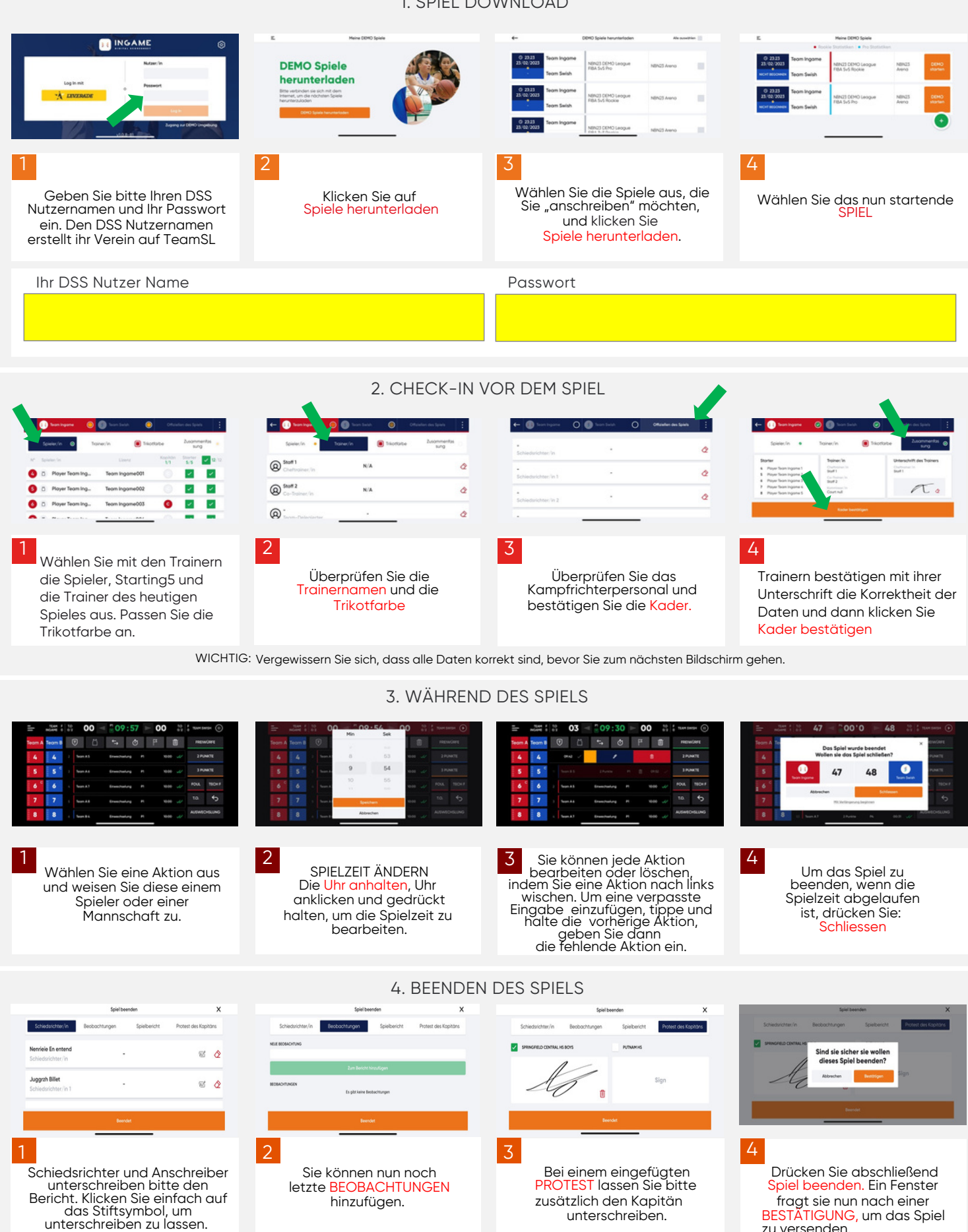

WICHTIG: Das Gerät muss mit dem Internet verbunden sein, damit die Informationen aktualisiert werden können.Wenn das Spiel ohne Internetverbindung<br>durchgeführt wurde, werden diese Informationen aktualisiert, wenn das Gerät

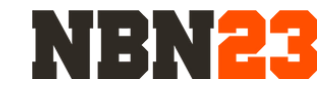

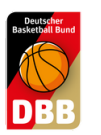

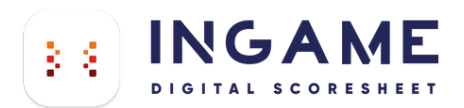

## AUSWECHSELUNG 3.0

### 1. Ein normaler Wechsel

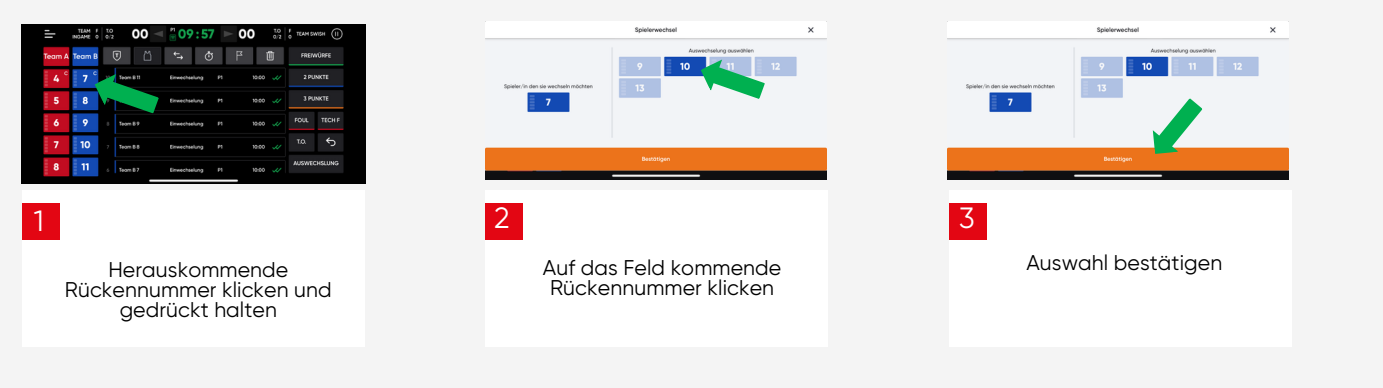

2. Fünf auf dem Feld (optimal nach Auszeiten und Viertelpausen)

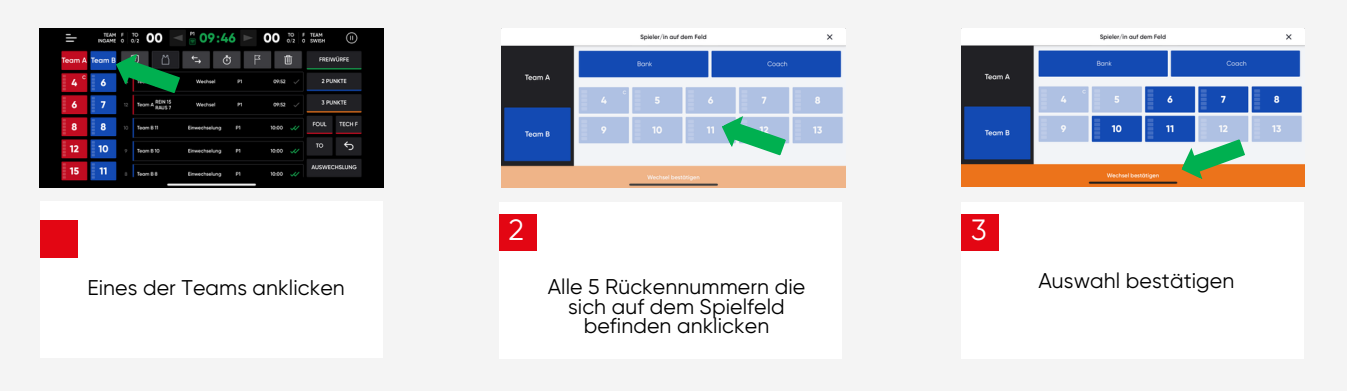

### 3. Anmeldung der nächsten Auswechselungen am KG

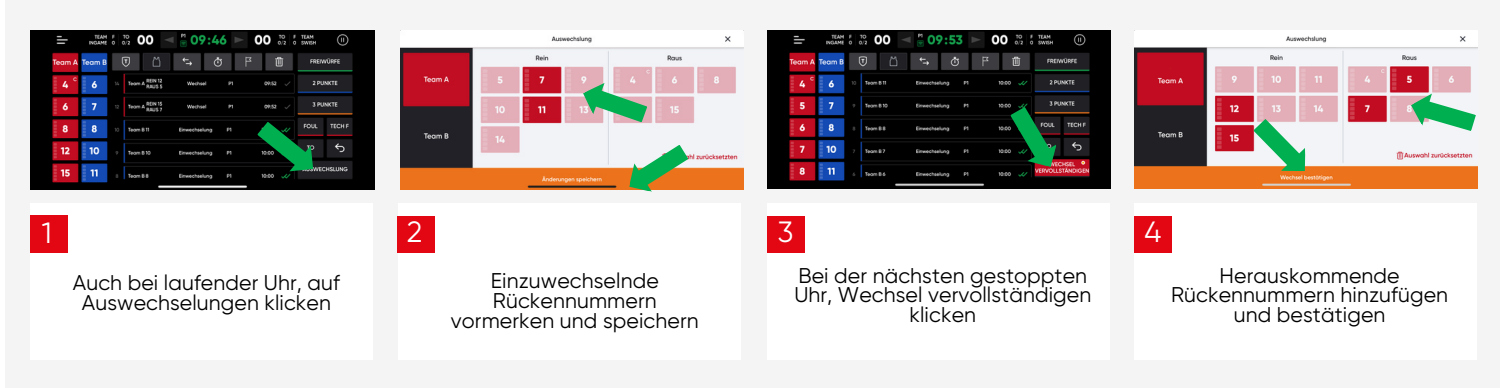

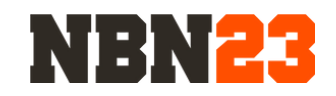

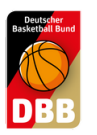

# QUICK GUIDE 2.0

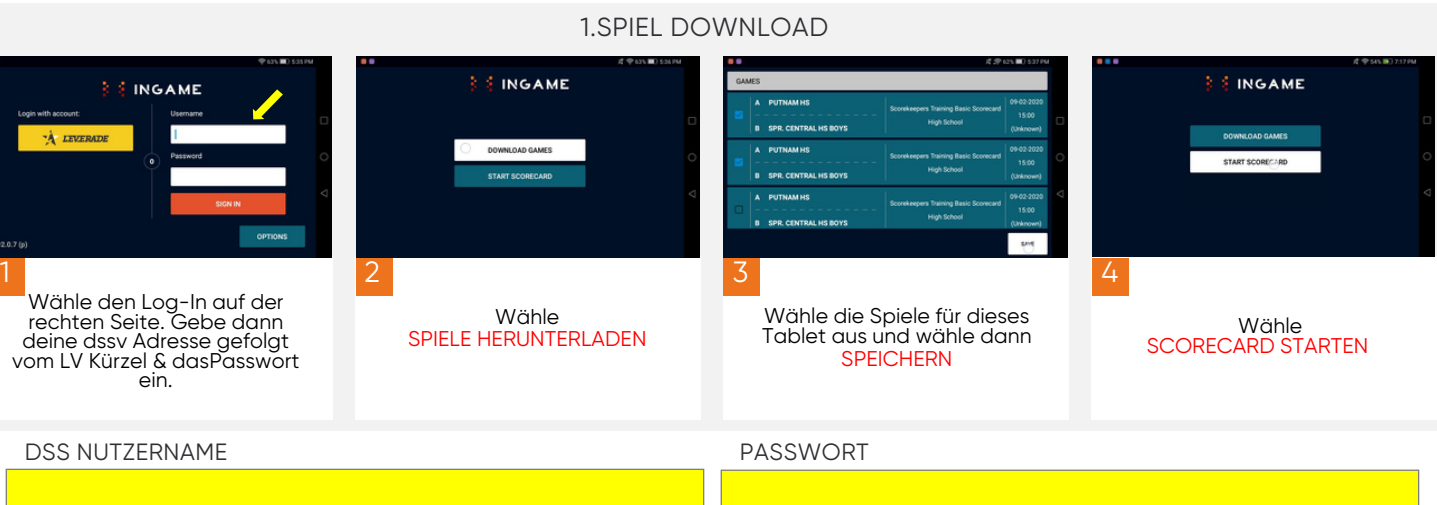

### 2. SPIEL VORBEREITEN

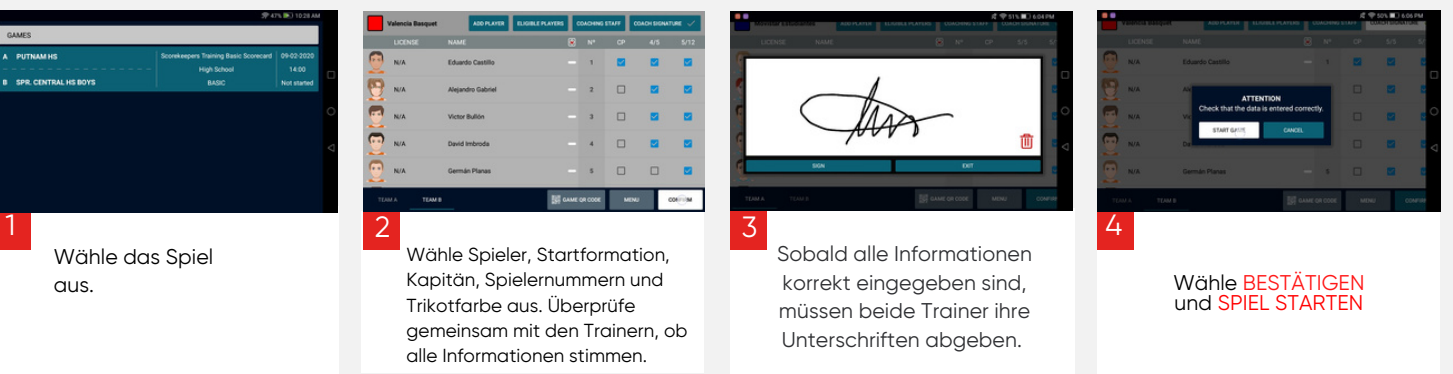

WICHTIG : Stelle sicher, dass alle Daten korrekt sind, bevor du zum nächsten Schritt gehst.

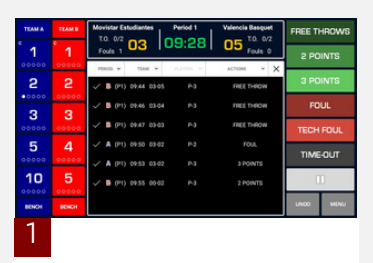

Wähle eine Aktion aus und weise sie einem Spieler bzw. einem Team zu.

### 3. SPIEL STARTEN

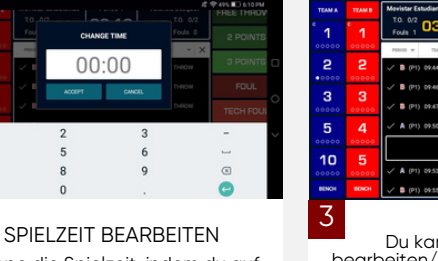

Stoppe die Spielzeit, indem du auf die Spieluhr oder den Play-Button tippst. Halte dann auf der Spielzeit gedrückt und nehme die Bearbeitung vor..

2

3 Du kannst jede Aktion bearbeiten/löschen, indem du auf den jeweiligen Eintrag tippst. Um eine Aktion im Nachhinein einzutragen, halte gedrückt und gebe dann die Aktion ein.

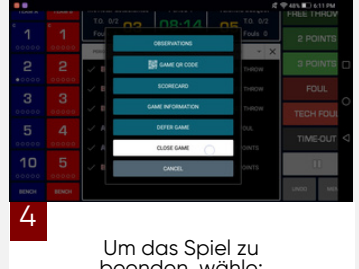

**INGAME** 

GITAL SCORES

s.<br>S

Um das Spiel zu beenden, wähle: MENÜ > SPIEL BEENDEN und BESTÄTIGEN

4. SPIEL BEENDEN ANT TO CLOSE THE SCO  $\mathbf{g}$ 1 3 2 4 In manchen Fällen Du kannst nun Teams haben außerdem die<br>Möglichkeit, PROTESTE Wähle anschließend SPIEL müssen die Schiedsrichter **BEOBACHTUNGEN** BEENDEN und BESTÄTIGEN, den Spielberichts-bogen hinzufügen. Wähle hinzuzufügen. unterschreiben. Wähle um das Spiel zu beenden. anschließend hierfür das Stift-Symbol. **BESTÄTIGEN** 

WICHTIG : Das Gerät muss mit einem Internet-Netzwerkverbundensein, damit die Informationen aktualisiert werden können. Wenn das Spiel ohne<br>Internetverbindung durchgeführt wurde, werden diese Informationen aktualisiert, sob

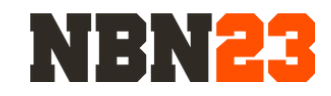